#### CLASSQUIZ

Manual do Utilizador

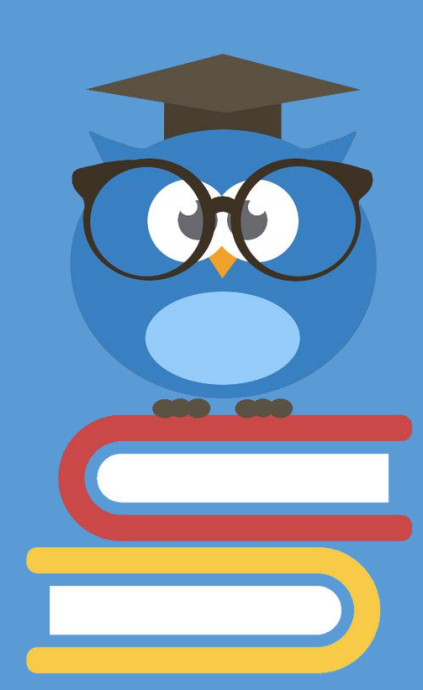

# Índice

#### Aplicação WEB

- Ligação à rede local
- Página de *Login*
- HomePage
- Criar uma nova questão
- Visualizar uma questão
- Criar uma nova lição
- Realizar uma questão
- Resultados de uma questão
- Resultados de uma lição

#### Terminal Individual

- Terminal individual
- Submissão de respostas
- Inserção do cartão de estudante
- Recarregar a bateria

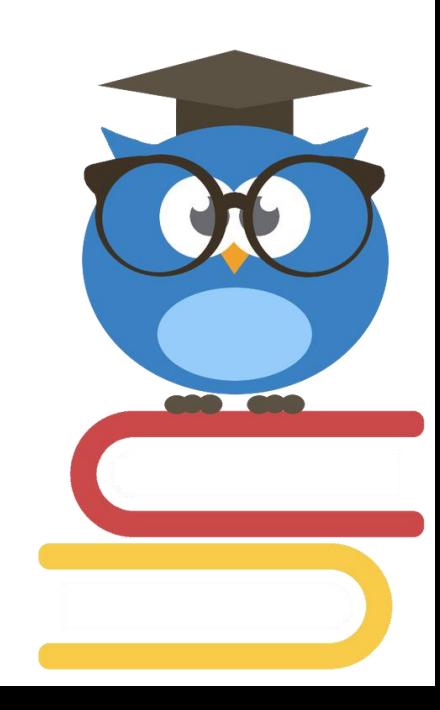

#### CLASSQUIZ

Aplicação WEB

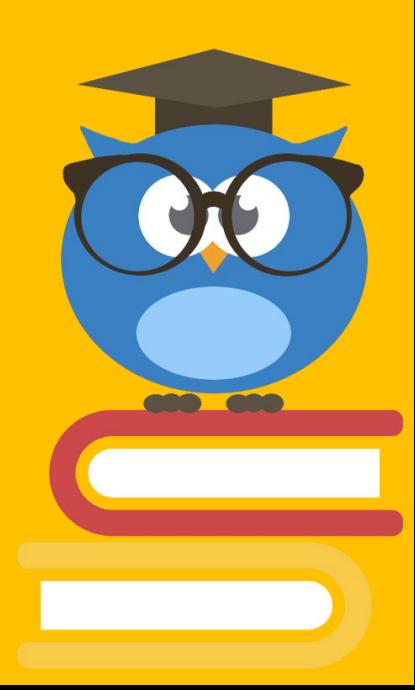

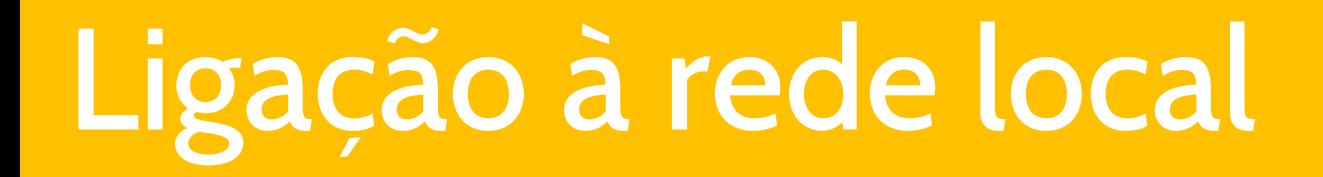

Conecte-se à rede local:

**SSID:** CLASSQUIZ

**PASSWORD:** password

Uma vez conectado, aceda ao endereço http://lars.mec.ua.pt:8000, a partir de um *browser*.

## Página de *Login*

Para aceder à aplicação, é necessário fazer *Login* com a sua conta de utilizador. De forma a simplificar o processo, pode utilizar a conta de administração **admin**.

**NOTA:** se optar por criar uma nova conta de utilizador, não estará associado a nenhuma Unidade Curricular!

**1)** Introduza as credênciais da sua conta de utilizador:

**Username:** admin

**Password:** admin

**2)** Clique em **Login.**

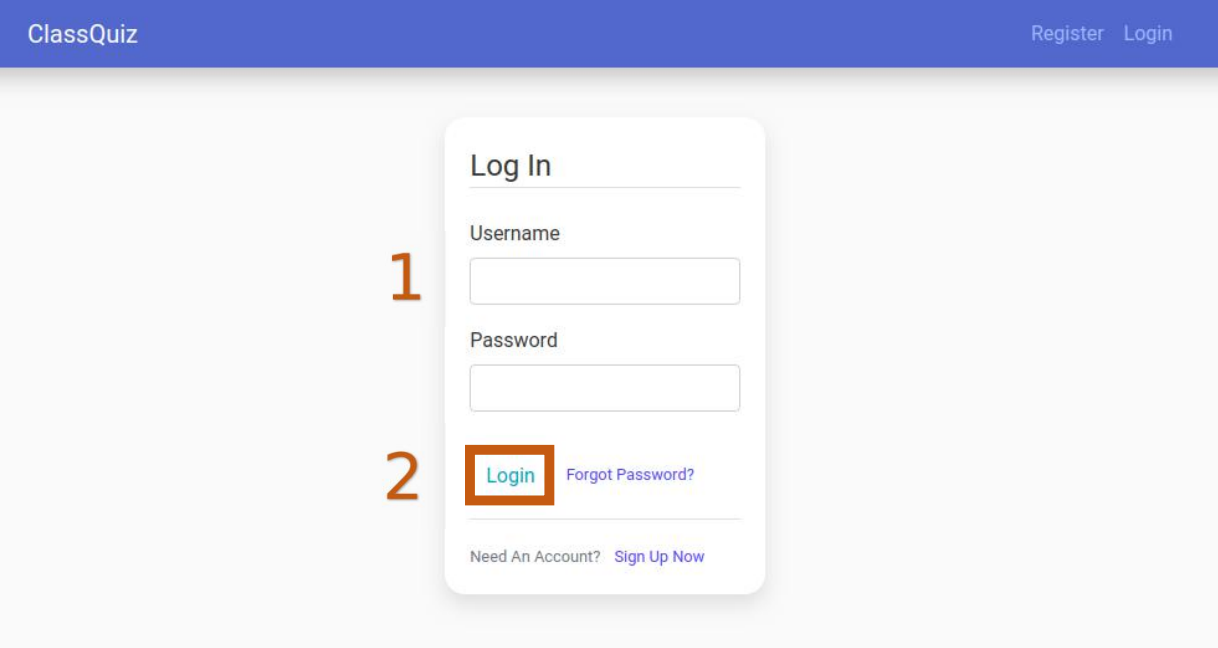

## Home Page

Nesta página aparecem todas as questões das Unidades Curriculares a que o utilizador se encontra associado.

A conta de utilizador **admin** só se encontra associada à Unidade Curricular **LAR**, pelo que só terá acesso às questões associadas à mesma. Da mesma forma, apenas poderá criar questões e lições da Unidade Curricular **LAR**.

Através da caixa de texto,é possível filtrar as questões apresentadas por Unidade Curricular, título da questão e autor.

Para criar uma nova questão, clique em **New Question** (**1**).

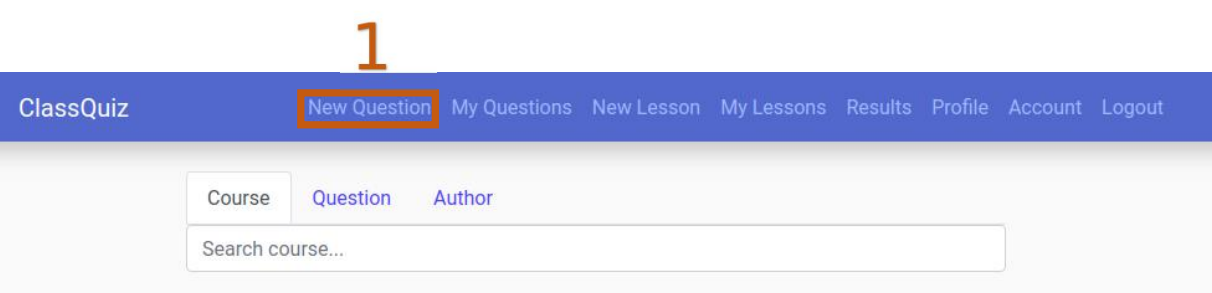

#### Criar uma nova questão

É possível importar uma questão a partir de um ficheiro Excel (**upload\_template.xlsx**), formatado de acordo com o *template* disponibilizado.

Nos campo de texto, é possível incorporar fórmulas matemáticas, escritas em formato LATEX, como mostra a imagem.

Para criar uma questão, preencha os campos seguintes:

- **Course:** Unidade Curricular da questão
- **Title:** Título da questão, serve apenas como referência ao utilizador
- **Question:** Pergunta
- **AnsA - AnsE:** Opções de resposta

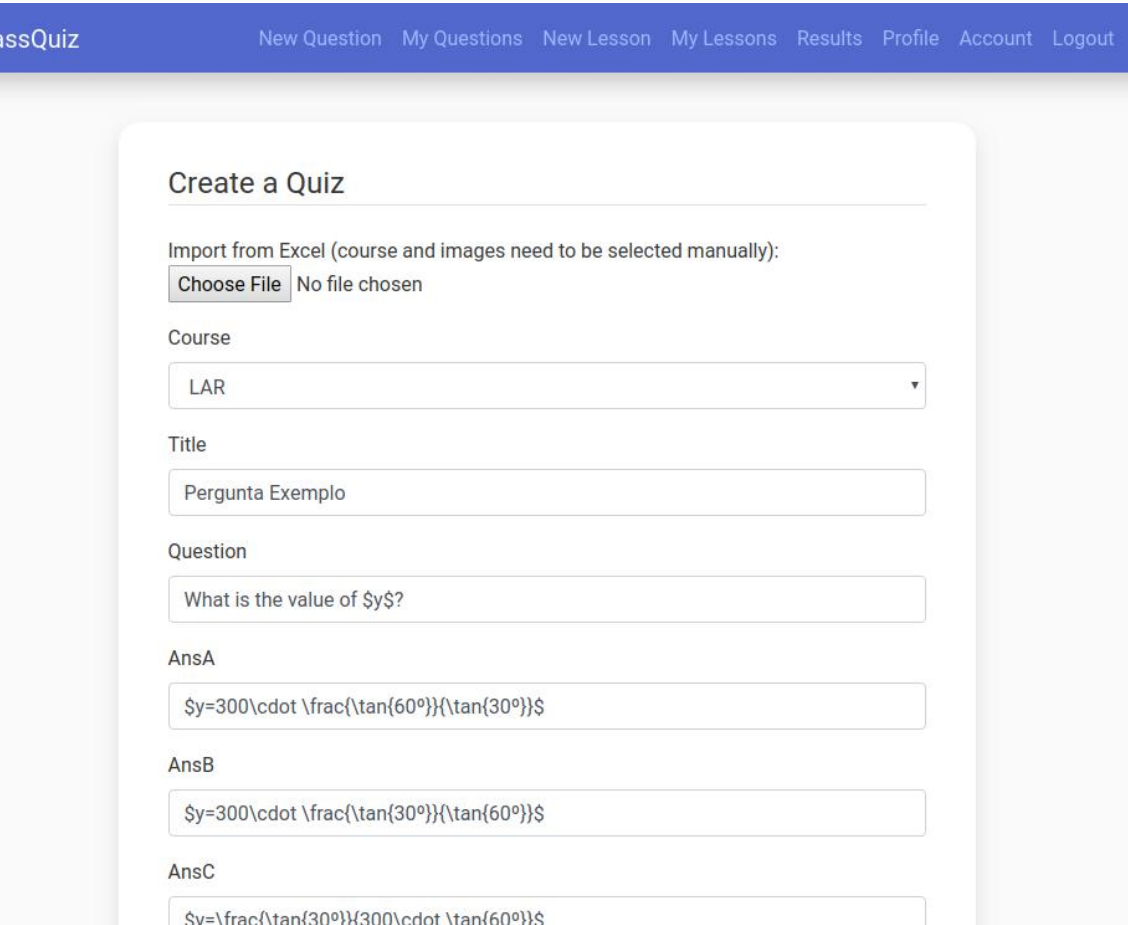

#### Criar uma nova questão

- **Right ans:** Resposta certa
- **Duration:** Duração da questão, em segundos
- **Image:** Imagem da questão (opcional)
- **Anonymous:** Indica se a questão é anónima ou autenticada

Por fim, clique em **Submit** (**1**) para guardar a questão criada.

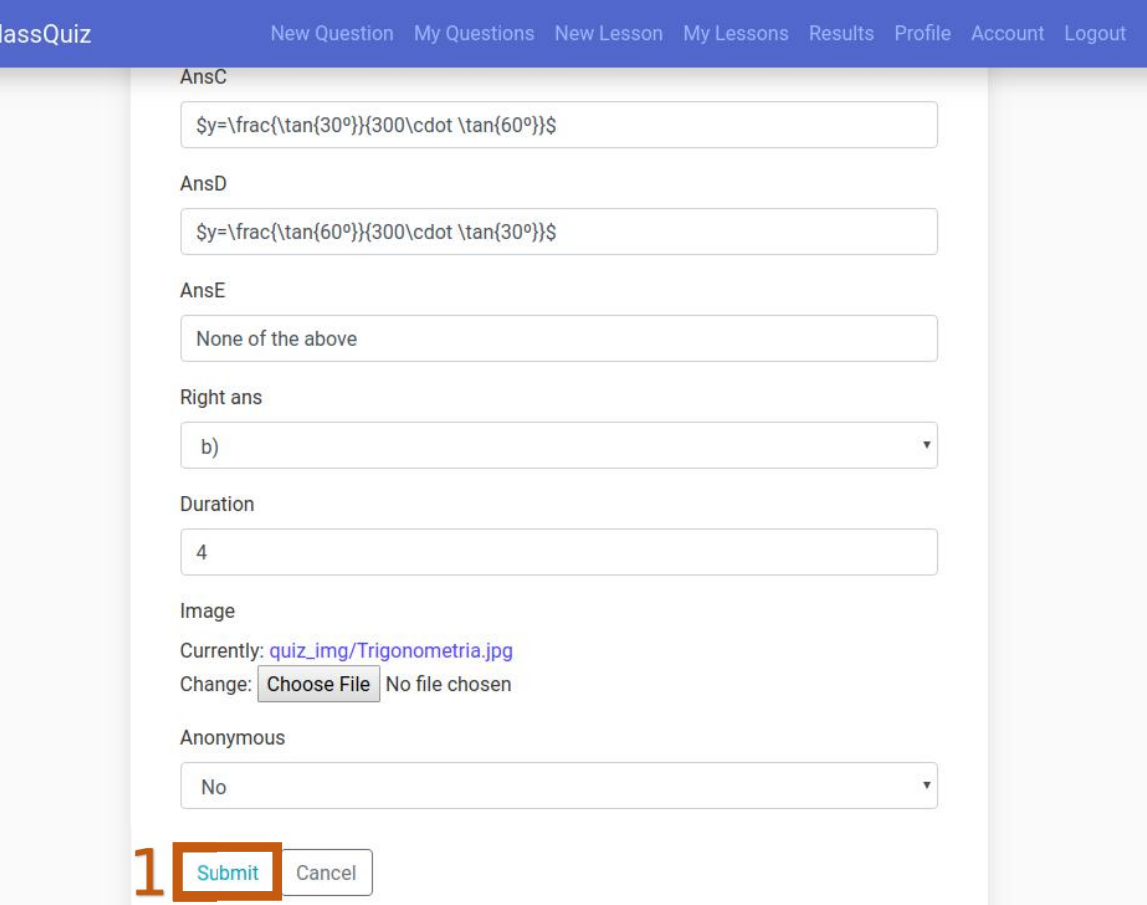

#### Visualizar uma questão

Nesta página é possível pré-visualizar a questão (**Show** (**1**)). Para além disso, é possível realizar a questão, através do botão classQuiz **Start** (**2**). Contudo, este botão pode estar inactivo, significando que o utilizador não tem nenhuma lição activa da mesma Unidade Curricular da questão.

Assim, é necessário criar uma nova lição. Para tal, clique em **New Lesson** (**3**).

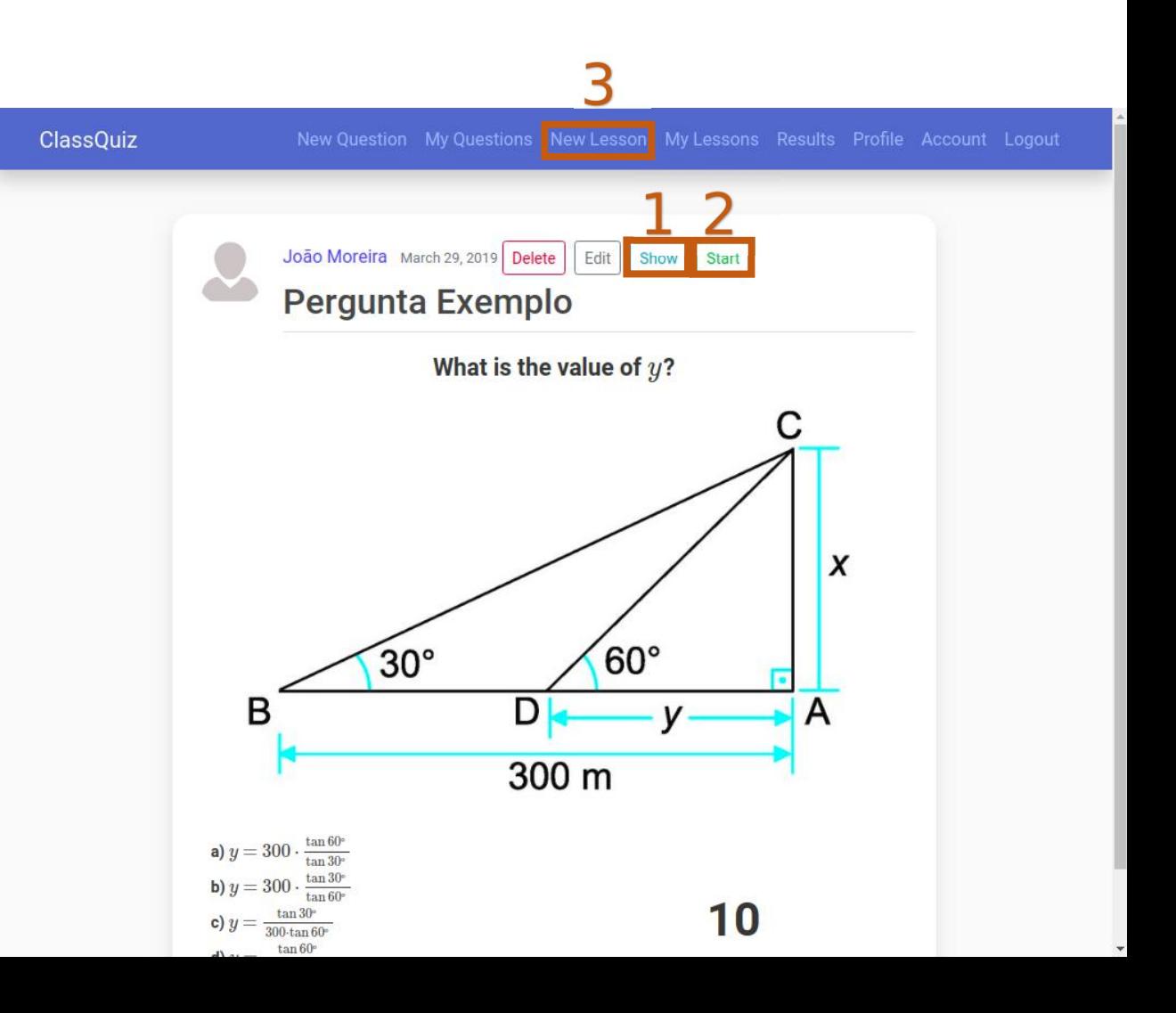

### Criar uma nova lição

A lição irá agrupar todas as questões realizadas.

Para criar uma nova lição:

- Seleccione a Unidade Curricular (**1**);
- Seleccione a resposta válida submetida pelos alunos (**2**);
- Clique em **Submit** (**3**) para concluir a criação da lição.

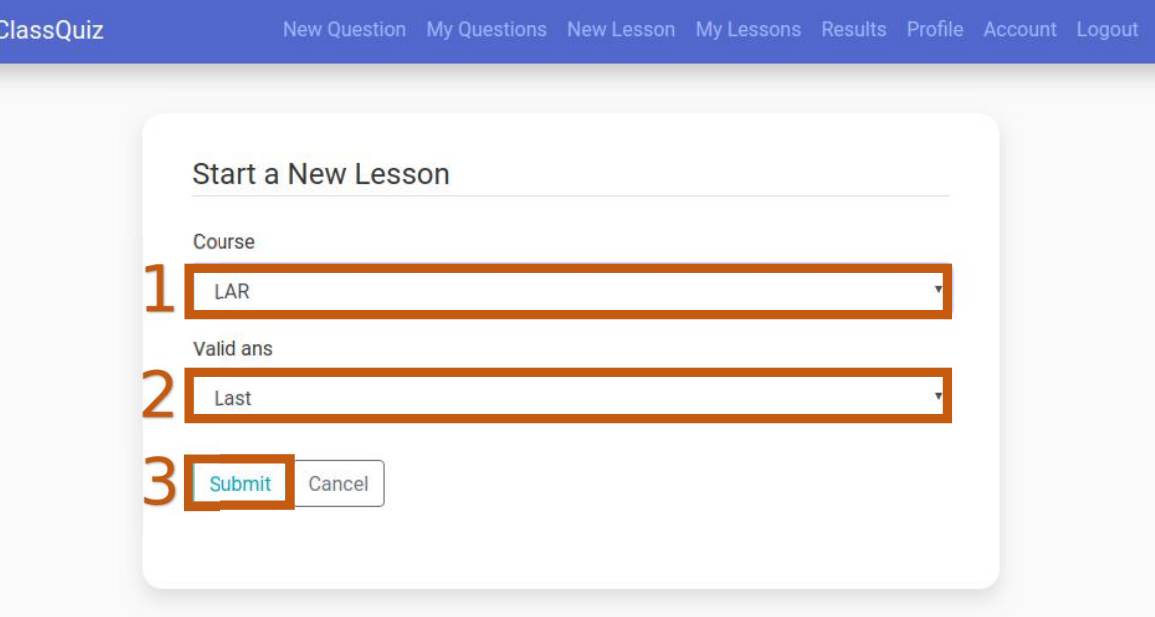

A questão criada aperece agora na página principal da aplicação.

Para poder realizar a questão, clique no título da mesma (**1**).

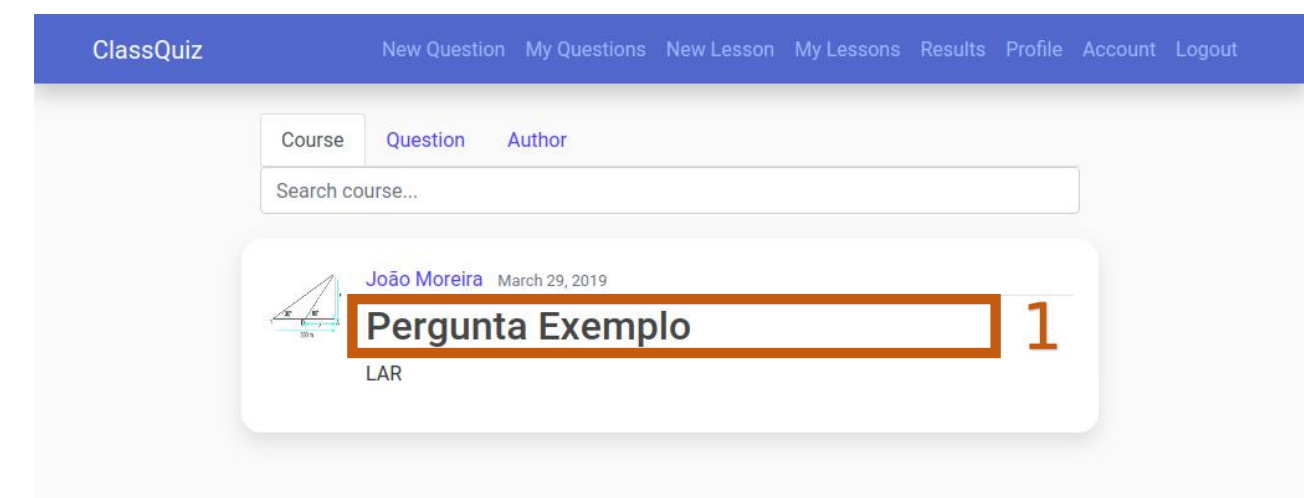

O botão **Start** (**1**)aparece agora activo. Clique nele para iniciar

a questão em modo *fullscreen*.

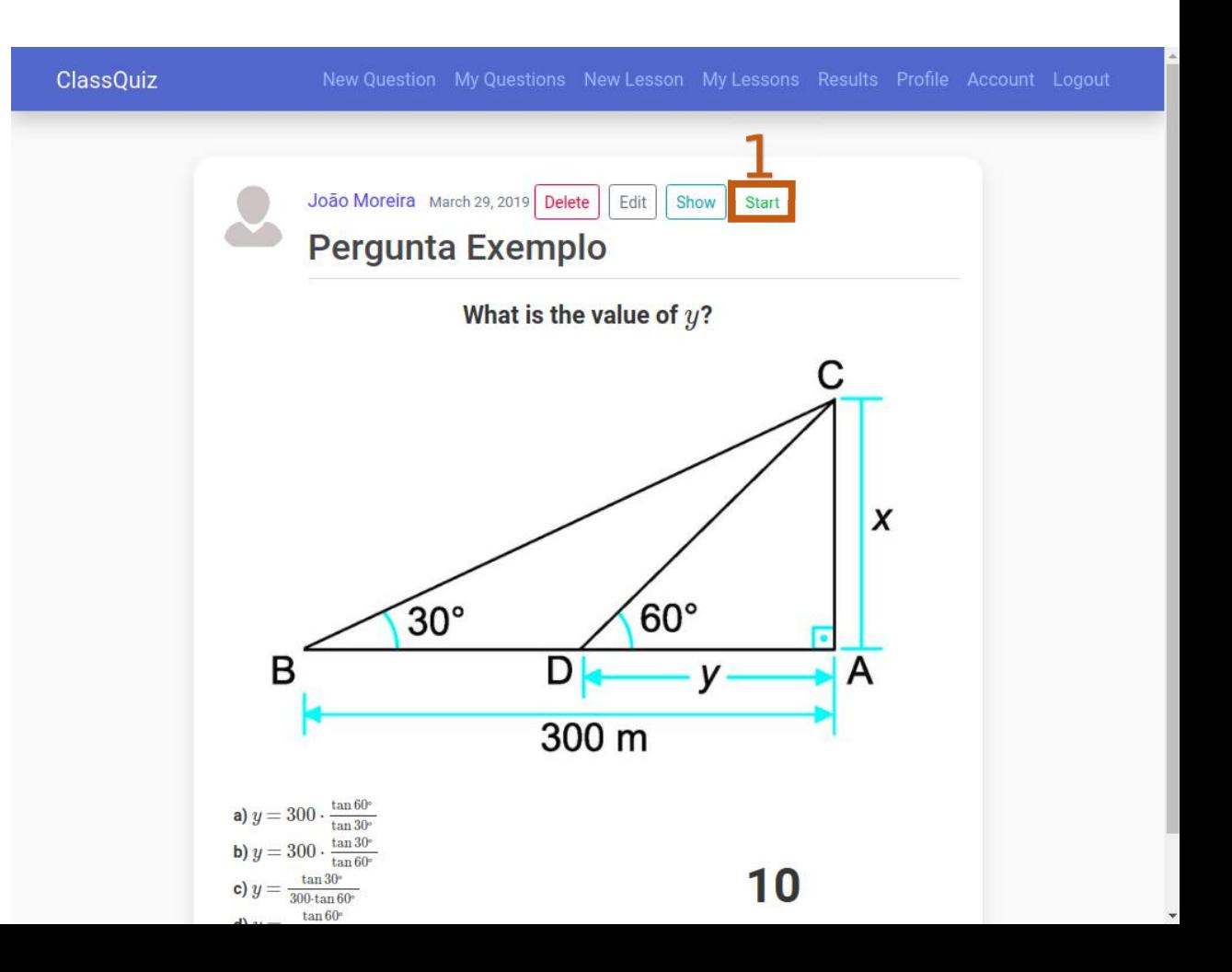

Ao clicar em **Start** na janela anterior, passa para o modo *fullscreen*, onde aparece apenas um botão, **Play**. Ao premir este botão, a questão irá aparecer no ecrã, e o tempo de

realização irá começar imediatamente a contar!

Play

Após o tempo chegar a zero (0), clique na tecla **Esc**, ou **F11**, para sair do modo

*fullscreen*.

**NOTA:** as acções para sair do modo fullscreen podem variar

consoante o *browser* utilizado.

What is the value of  $y$ ?

![](_page_13_Figure_7.jpeg)

**a)** 
$$
y = 300 \cdot \frac{\tan 60^{\circ}}{\tan 30^{\circ}}
$$
  
\n**b)**  $y = 300 \cdot \frac{\tan 30^{\circ}}{\tan 60^{\circ}}$   
\n**c)**  $y = \frac{\tan 30^{\circ}}{300 \cdot \tan 60^{\circ}}$   
\n**d)**  $y = \frac{\tan 60^{\circ}}{300 \cdot \tan 30^{\circ}}$   
\n**e)** None of the above

![](_page_14_Picture_0.jpeg)

#### Resultados de uma questão

Para visualizar os resultados de uma dada questão, clique em

**Results** (**1**) a partir de qualquer janela.

![](_page_14_Picture_4.jpeg)

![](_page_15_Picture_0.jpeg)

#### Resultados de uma questão

Nesta janela são apresentados os resultados de todas as questões realizadas. Uma vez que uma mesma questão pode ser realizada várias vezes, os seus resultados encontram-se identificados pela data e hora a que a questão foi realizada.

Para visualizar os resultados de uma dada questão, clique na data e hora a que foi realizada (**1**).

![](_page_15_Picture_131.jpeg)

#### Resultados de uma questão

Os resultados da questão são apresentados numa tabela.

<sup>A</sup> cor de cada resutlado indica <sup>a</sup> aprovação, ou não, da resposta.No caso de se tratar de uma questão anónima, <sup>é</sup> omitida da tabela tanto a identificação do aluno, como a avaliação da resposta.

Para exportar os resultados para Excel, clique em **Export to Excel** (**1**).

Para visualizar os resultados de uma lição, clique em **My Lessons** (**2**) a partir de qualquer janela.

![](_page_16_Picture_168.jpeg)

### Resultados de uma lição

Nesta janela são apresentadas todas as lições criadas, identificadas pela data e hora a que foram criadas, bem como da Unidade Curricular a que estão associadas.

Para visualizar os resultados de uma dada lição, clique na data e hora a que foi criada (**1**).

![](_page_17_Picture_108.jpeg)

## Resultados de uma lição

Os resultados de uma dada lição são apresentados numa tabela. A cor de cada resutlado indica a aprovação, ou não, de cada aluno.

Os resultados das questões anónimas não são contabilizados nem apresentados nesta tabela.

Para exportar os resultados para Excel, clique em **Export to Excel** (**1**).

Para voltar à página principal, clique em **ClassQuiz** (**2**) a partir de qualquer janela.

![](_page_18_Picture_150.jpeg)

#### CLASSQUIZ

Terminal Individual

![](_page_19_Picture_2.jpeg)

### Terminal individual

Descrição geral do terminal individual:

- LED's
- Botão ON/OFF
- Botões de respostas (A E)
- Cartão de estudante
- Entrada do carregador

![](_page_20_Picture_8.jpeg)

![](_page_20_Figure_9.jpeg)

#### Terminal individual

Ao ligar o terminal individual (**1**), acende o LED vermelho (**2**), indicando que o terminal ainda não se encontra ligado ao servidor.

Quando a conexão tiver sido estabelecida, o LED vermelho apaga-se. Se a qualquer instante a luz vermelha se voltar a acender, significa que a conexão caiu. Neste caso, poderá reiniciar o terminal, ou premir qualquer botão e aguardar alguns instantes.

![](_page_21_Picture_4.jpeg)

### Submissão de respostas

Uma vez estabelecida a conexão, o LED vermelho apaga-se (**2**).

O terminal encontra-se então pronto a enviar respostas para o servidor.

No caso de se tratar de uma questão autenticada, será necessária a presença do cartão de estudante no terminal para que as respostas sejam validadas.

Caso se trate de uma questão anónima, a presença do cartão de estudante é opcional.

![](_page_22_Picture_6.jpeg)

### Submissão de respostas

Alguns instantes depois de premir um botão (**4**), o LED verde pisca, significando que a resposta foi recebida com sucesso pelo servidor.

As respostas só serão validadas quando submetidas durante a realização de uma questão, ou seja, após o seu começo e antes de o tempo chegar a zero.

![](_page_23_Picture_4.jpeg)

#### Inserção do cartão de estudante

Para inserir o cartão de estudante no terminal, basta faze-lo deslizar na

ranhura existente na parte inferior do mesmo (**3**).

Uma vez inserido, o LED verde acende, indicando que existe um cartão presente.

![](_page_24_Figure_5.jpeg)

#### Recarregar a bateria

Para recarregar a bateria do terminal, ligue um cabo micro-USB à entrada **5**, como se de um telemóvel se tratasse.

Por questões de segurança, aconselha-se que o terminal se encontre desligado durante o recarregamento da bateria (**2**).

O processo de carregamento é bastante demorado (pode demorar várias horas), e não existe nenhum tipo de *feedback* sobre o estado do carregamento.

Após algum tempo (1 - 2 horas), retire o carregador.

![](_page_25_Picture_6.jpeg)